Health

## "What Does Healthy Look Like?

**<u>Concept</u>**: Everyone has their own ideas of what healthy should look like. There are examples of people being healthy everywhere we look. There are also examples everywhere of people who are not healthy.

**<u>Objective</u>**: You and your group will create a collage of pictures that represent both positive and negative examples of health.

## Requirements:

- 20+ different pictures of "What Does Healthy Look Like?"
- The pictures should represent Physical Health, Mental/Emotional Health, and Social Health.
- Collage must be presentable, well designed, and thought through.
- All pictures (except final product) must be deleted from iPad when done.

## **Directions:**

- Students will be allowed to work in groups of 2 or 3, or by themselves.
  Each group will be allowed to use one iPad.
  - Students will use an app called "Collage Creator." (share location on iPad with class)
  - Click the "Start Here" button on the bottom right on collage creator.
  - Students can either use a blank color as a background for their collage or a picture. A blank color is recommended.
  - Students will use the "Safari" web browsing app to find pictures. (click home button and locate Safari)
  - It is recommended that students use Google.com to locate pictures. (have all groups go to Google.com now)
  - Test Picture: Once at Google.com, have the students type in "apple"
  - Once the results page comes up, tell the students to click "Images" in the upper right corner.
  - Many different apple pictures should come up. Tell the students to locate the red real apple.
  - Tap apple once, a bigger picture of the apple should come up.
  - Tap and hold finger on apple picture until a list of options appears. Click "Save Image."
  - Click the HOME button and locate the app that is called "Photos" and has a flower on it. Click
     "Photos."
  - Once in Photos, click "All Photos" in the top left corner. The picture of your saved apple should be in the library.
  - Click HOME and find Collage Creator again. In the upper right hand corner, click the "+" symbol, then click "Camera Roll."
  - Locate your apple and select it.
  - Once your picture is on your collage, you can resize it, rotate it and place it where you would like.
  - Do this for 20 or more pictures.

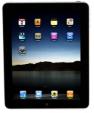

Photos

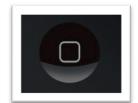

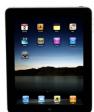

Home Button